## Installing Microsoft Office 365 Pro Plus for Windows

Office 365 Pro Plus is the latest version of Microsoft's Office software available through Office 365. It is offered as a free download to students currently attending WITC. The software can be downloaded and installed on 5 personal PC devices.

To download Office Pro Plus access your student email. Then click on the menu cog in the right corner and select Office 365 Settings.

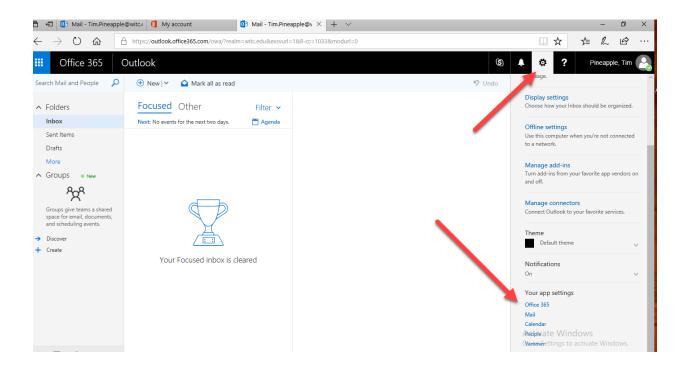

## Select Software from the Settings menu.

| === | Office 365         | My account                                                                                                    |                         |  |
|-----|--------------------|----------------------------------------------------------------------------------------------------|-------------------------|--|
| •   | <<br>My account    | Settings                                                                                                    |                         |  |
| -   | Personal info      | Looking for Security & Privacy settings? They've move the setting of the setting of the setti | ed up a bit. Show me    |  |
| -   | Subscriptions      | Theme<br>Choose your favorite theme.                                                                                                    | Default theme           |  |
| 9   | Security & privacy | Start page<br>Change where you land when you sign in.                                                                                                    | Set your start page     |  |
| 8   | App permissions    | Notifications<br>Decide which notifications your and                                                                                                    | On                      |  |
| ֿ   | Install status     | Software<br>Install software,                                                                                                    |                         |  |
| •   | Settings           | Language and time zone<br>Choose your language, time zone, and date and time format.                                                                                                    | English (United States) |  |
|     |                    |                                                                                                    |                         |  |

From the Software page, make sure Office is selected from the left side menu. The default install options are selected. You can select a different language or the 64 –bit version if needed.

Press the install button to load Office on your computer.

| Software                              |                                                                                                    |
|---------------------------------------|----------------------------------------------------------------------------------------------------|
| Office                                | Office                                                                                                    |
| Tools & add-ins<br>Skype for Business | Install Office 365 ProPlus with the new 2016 apps What happened to Office 2013?                                                                                                    |
| Phone & tablet                        | This will install the following apps on your computer: Word, Excel, PowerPoint, OneNote, Access, Publisher, Outlook, Skype for Business, OneDrive for Business                                                        |
|                                       |                                                                                                    |
|                                       | Word Excel PowerPoint OneNote Access Publisher Outlook Skype for OneDrive<br>Business for Business                                                                                                    |
|                                       | Language: Version:                                                                                                    |
|                                       | English (United States) V 32-bit Advanced                                                                                                    |
|                                       | Don't see the language you want? Install one of the languages in the list above and then install a language accessory pack. Additional languages and language accessory packs don't count against your install limit. |
|                                       | Review system requirements<br>Troubleshoot installation                                                                                                    |
|                                       | Install                                                                                                    |

After clicking on install the screen below will be displayed. Click on the run button to continue to install Office.

| Software           |                                                                                                    |
|--------------------|----------------------------------------------------------------------------------------------------|
| Office             | Just a few more steps                                                                                                    |
| Tools & add-ins    |                                                                                                    |
| Skype for Business |                                                                                                    |
| Phone & tablet     | Run Yes                                                                                                    |
|                    |                                                                                                    |
|                    | D Click Run 2 Say "yes" 3 Stay online sory pa                                                                              |
|                    | If asked, click Save File, then run the file. Click Yes to start installing. Downloading all of Office might take a while. |
|                    | Close Need help installing?                                                                                                |
|                    | Activate.                                                                                                    |
|                    | What do you want to do with Setup.X86.en-usexe (4.3 MB)? Run Save                                                          |

If you are not the computer administrator or part of the computers administrator group you may see the login screen below. You will need computer administrator credentials to continue the install. This screen will not be displayed if you already have computer administrator permissions.

Enter the credentials and select "YES".

| User Account Control<br>Do you want to allow this app to make<br>changes to your device? | ×  |  |
|------------------------------------------------------------------------------------------|----|--|
| changes to your device.                                                                  |    |  |
|                                                                                          |    |  |
| Verified publisher: Microsoft Corporation<br>File origin: Hard drive on this computer    |    |  |
| Show more details                                                                        |    |  |
| To continue, enter an admin user name and passwore                                       | d. |  |
|                                                                                          |    |  |
| Password                                                                                 |    |  |
| DESKTOP-4SGA60S\1                                                                        |    |  |
| Yes No                                                                                   |    |  |
|                                                                                          |    |  |

After allowing the application, Office will start to install.

| <b>Office</b>                   | × |
|---------------------------------|---|
| w 🗐 🛛 🖽 🗗 🖸                     |   |
|                                 |   |
|                                 |   |
| Installing Office               |   |
| We'll be done in just a moment. |   |
|                                 |   |

The screen below will be displayed when Office has completed the install. You can now launch an Office application and follow the remaining directions to activate the software.

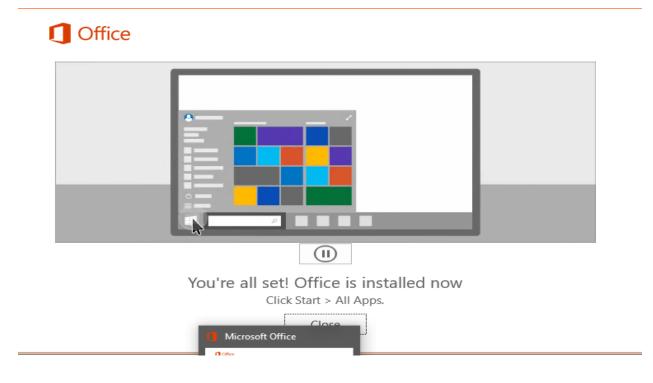

When you launch an Office application for the first time the software agreement will be displayed. Accept the agreement to use the Office applications.

|                                                                                            | × |
|--------------------------------------------------------------------------------------------|---|
| Microsoft                                                                                  |   |
| Office is almost ready                                                                     |   |
| These Microsoft Office 365 ProPlus apps are installed:                                     |   |
| This product also comes with Office Automatic Updates.<br>Learn more                       |   |
| By selecting Accept, you agree to the Microsoft Office License Agreement<br>View Agreement |   |
| Accept and start Excel                                                                     |   |
|                                                                                            |   |
|                                                                                            |   |

After accepting the agreement the Office Activation Wizard will be displayed. Office needs to be activated for your WITC Office 365 account.

Select I want to activate the software over the internet and click on Next.

| Microsoft Office Activation Wizard                                                                                                    | ×                  |  |
|----------------------------------------------------------------------------------------------------|--------------------|--|
| Microsoft Office 365 ProPlus                                                                                                    | <b>Office</b>      |  |
| Activation Wizard                                                                                                    |                    |  |
| Thank you for installing Microsoft Office 365 ProPlus. You must active<br>enable all the features. This wizard will guide you through the Active             |                    |  |
| How do you want to activate your software?                                                                                                    |                    |  |
| I want to activate the software over the Internet. (recommend<br>I want to activate the software by telephone.                                               | ed)                |  |
| If you choose not to activate at this time, you may run the software for 9 more days before the product becomes unlicensed. Click Help for more information. |                    |  |
|                                                                                                    | Privacy Statement  |  |
| <u>H</u> elp <u>B</u> ack <u>N</u> e                                                                                                    | ext <u>C</u> ancel |  |

This screen will be displayed once the software is activated. You should be all set to run all of the Office applications.

| Microsoft Office Activation Wizard                                                                                                    | $\times$                 |  |  |
|----------------------------------------------------------------------------------------------------|--------------------------|--|--|
| Microsoft Office 365 ProPlus<br>Activation Wizard                                                                                                    | Office                   |  |  |
| Thank you. Your copy of Microsoft Office 365 ProPlus is activated.<br>To make your changes take effect, exit and restart any open Office programs.<br>Visit Office.com to get free product updates, help, and online services. |                          |  |  |
|                                                                                                    | <u>G</u> o to Office.com |  |  |
|                                                                                                    |                          |  |  |
|                                                                                                    |                          |  |  |
|                                                                                                    |                          |  |  |
|                                                                                                    |                          |  |  |
| <u>H</u> elp <u>B</u> ack <u>N</u> ex                                                                                                    | t <u>C</u> lose          |  |  |